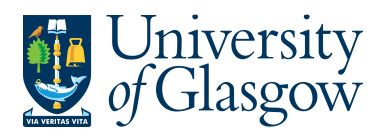

**SOP6: Printing Copy Sales Invoices/Sales Credit Notes on Agresso** 

## **PRINTING COPIES MUST BE DONE IN THE AGRESSO 5.5 SYSTEM AND NOT THE WEBSITE**

All approved Sales Orders/Credits will be converted into Sales Invoices/Sales Credit Notes. The following day they will be reviewed by the Sales Ledger Section and sent out to the required Customers.

If a Copy of a Sales Invoice/Sales Credit Note is required for admin purposes it can be printed the day after it has been approved and converted into a Sales Invoice/Sales Credit Note

The details of the order are held centrally on a University Server which must be requested to be available on the users PC using the printing process instructions in this section.

## **SOP6.1: Printing a Copy of a Sales Invoices/Sales Credit Notes**

**PRINTING COPIES MUST BE DONE IN THE AGRESSO 5.5 SYSTEM AND NOT THE WEBSITE** 

**C** AGRESSO Logistics

**1.** Access the 'Copy Sales Order Invoice/Credit Note' screen by clicking on:

Sales Orders **D** Invoicing  $+$   $\Box$  Copy invoice (click on + sign) • Copy Sales Order Invoice/Credit Note

The following screen will appear:

Variant Copy Sales Order Invoice/Credit Note

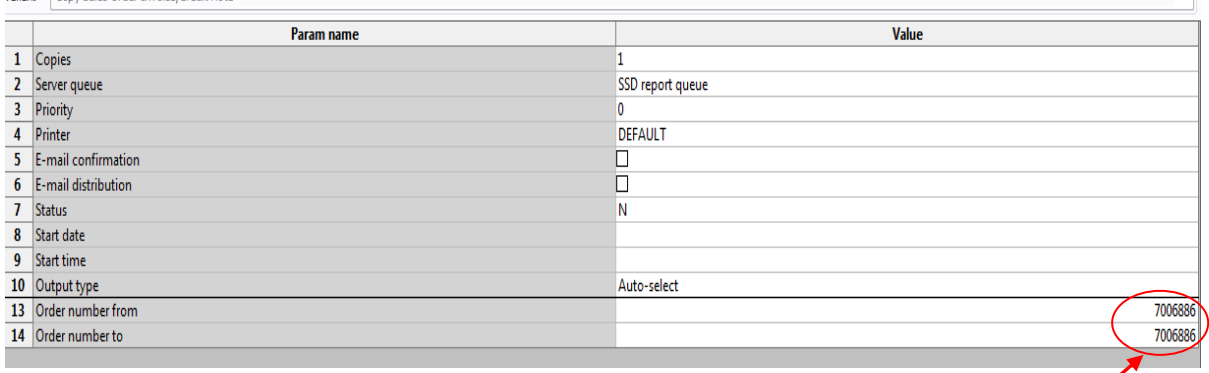

**2.** In row 13 Type the first order number to be printed in 'Order number from' and In row 14 Type the first order number to be printed in 'Order number from' **Tab** out of the field

- **Press 'Save' Follon press <b>F12.**
- **4.** Agresso will allocate an 'order' number to the report**. Note this down**.
- **5.** To check on the progress of this 'ordered report', click on the 'Maintenance of Ordered Reports' icon.
- **6.** The screen will look like this:

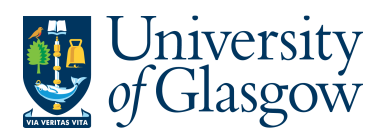

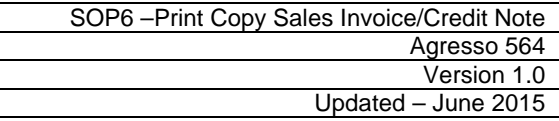

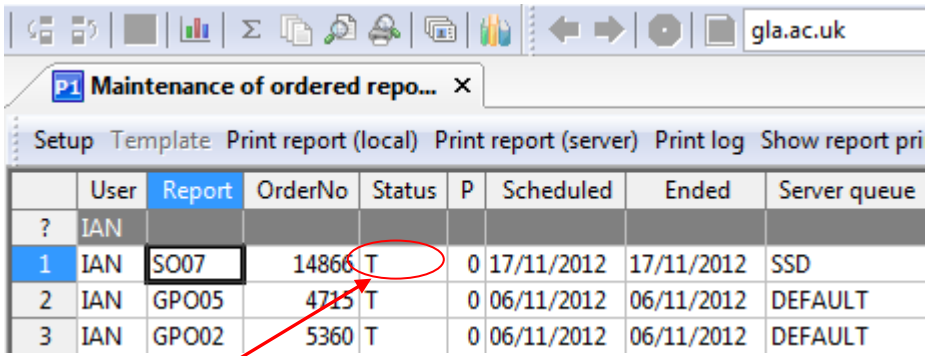

- **7.** If the status is still '**N** in queue', '**W** working' on the request, '**T Finished'** the system has completed your request. To check the status wait a few moments and then click on  $\frac{dA}{dA}$  or press **F7** again until the status changes to 'T'
- **8.** When the Status is 'T' **double click** on the line, or select 'Tools', 'Show Report Printout'.
- **9.** The order will be shown on the screen.

**10.** Please Note the Sales Invoice/Credit Note will have the word 'COPY' appearing on the order.

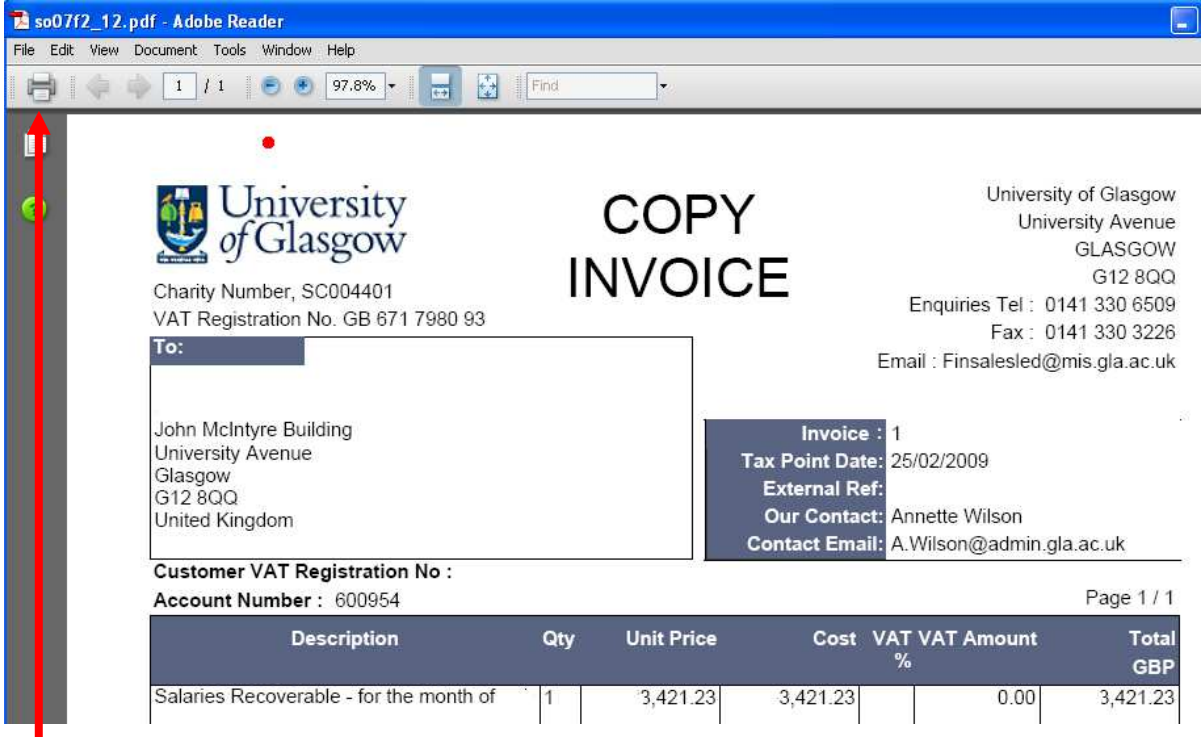

- **11.** To print the order, click on the print icon at the top of the window. Click 'OK'. The order will print at your local printer. **N.B. If required the order can also be saved or emailed.**
- **12.** Click on the 'X' box in the top right hand corner, to close the Window.